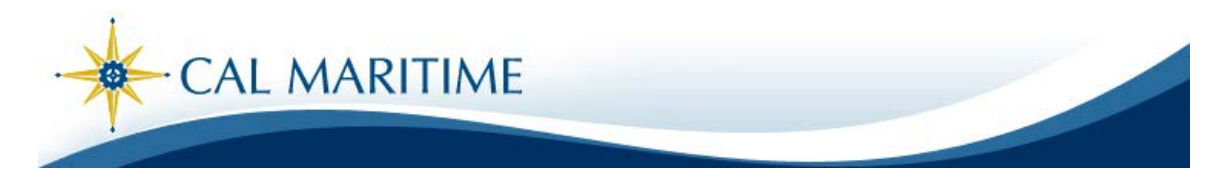

# INFORMATION TECHNOLO G Y HOW TO LOG INTO CFS TO ACCESS PROCARD

#### **QUICK REFERENCE GUIDE**

#### **1) Log into the CSU Portal:**

<https://csyou.calstate.edu/Tools/Financial/common-financial-system/Pages/people-soft-tools.aspx>

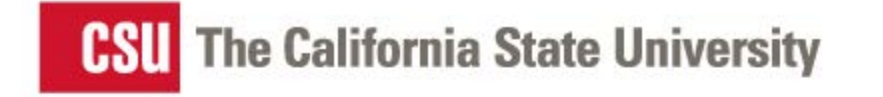

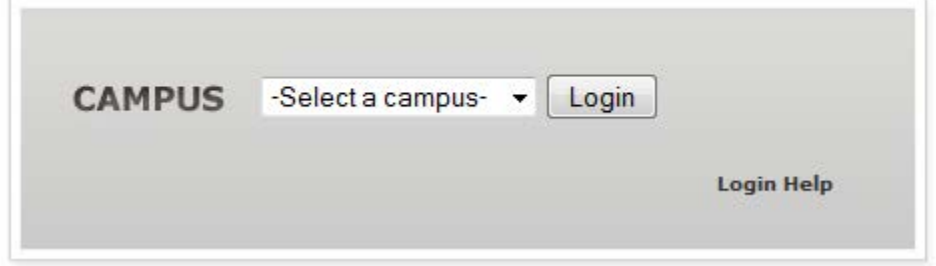

**NOTE: With some computers you may need to copy and paste this URL into your browser**

**2) Select 'Maritime' from the drop down menu then click the Login button:**

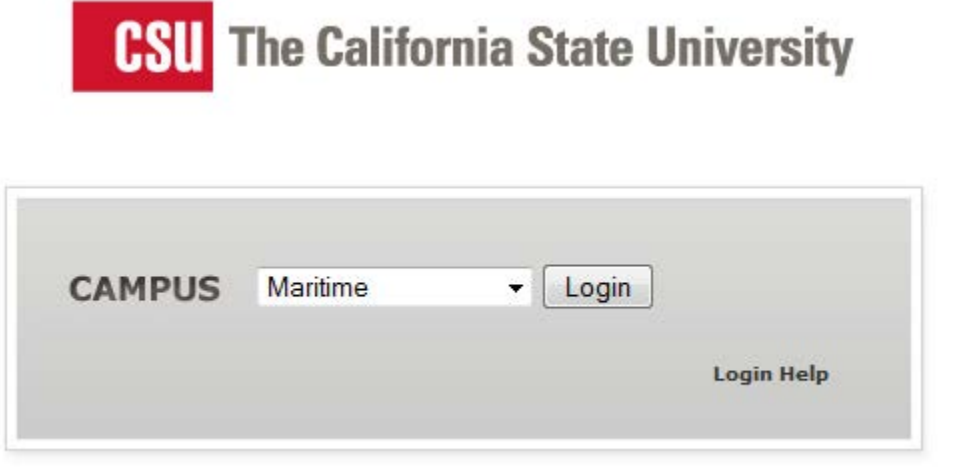

**3) Enter your username and password. Remember to enter Maritime first then your username.**

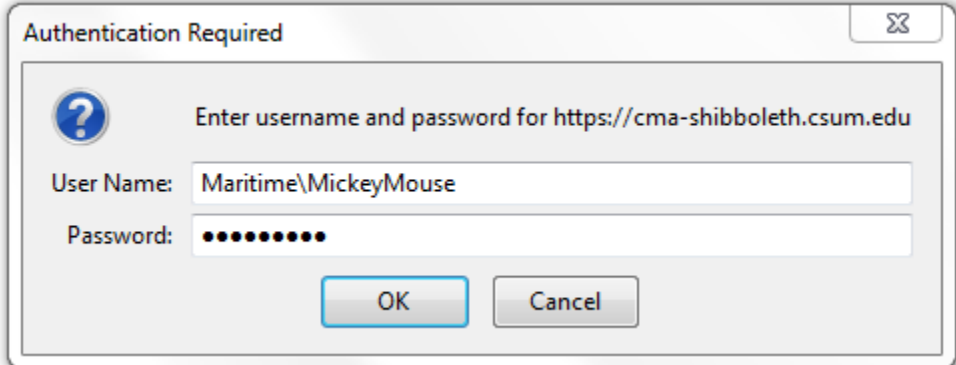

#### **4) To log into CFS Production click the CFS Production Log-in button found on the right hand side of the page:**

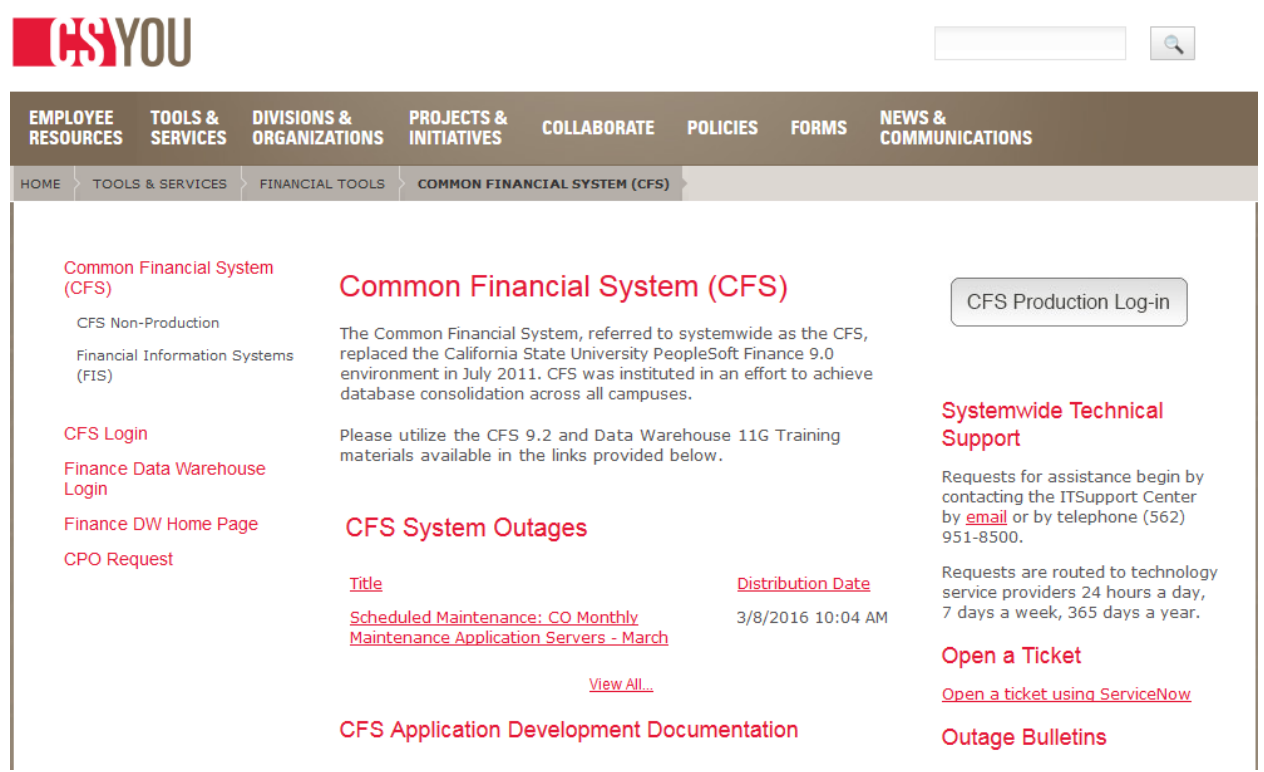

**5) Click on the Main Menu tab and selecet the CSU ProCard option, then Use & Inquiry and finally either ProCard Adjustment to edit current cycle statement, or ProCard Completed Inquiry to view activity from prior months:**

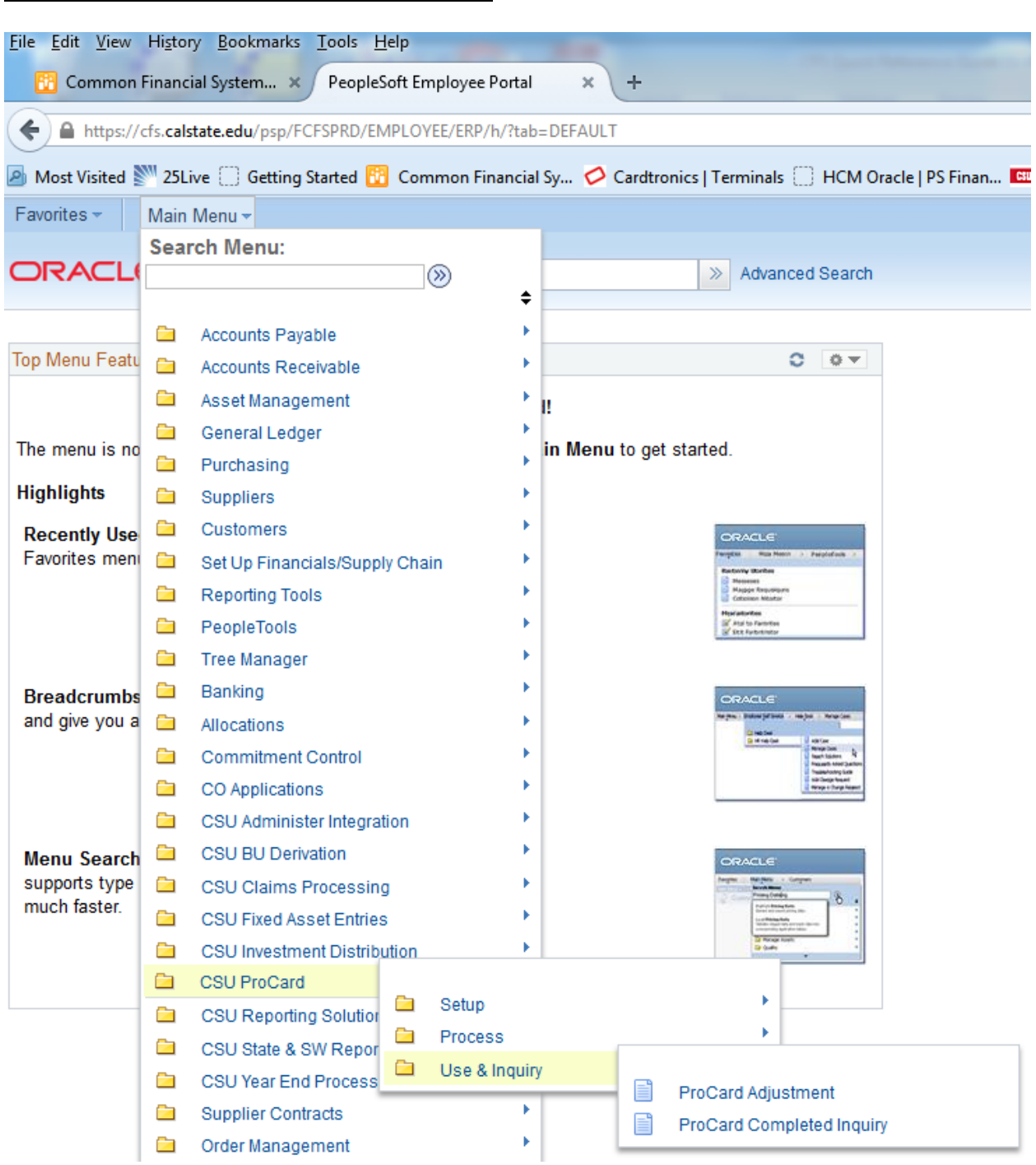

### *PEOPLESOFT PROCESSING INSTRUCTIONS*

At the end of the ProCard billing cycle (on or after the  $22<sup>nd</sup>$  of each month) cardholders receive a notification email announcing that ProCard Statements are available for editing in PeopleSoft. Edits must be completed **before** the last workday of the month as specified in the notification. After close of business on the specified day, current ProCard data lines are automatically uploaded into the Accounts Payable system. Once the upload occurs, cardholders can no longer edit their PeopleSoft ProCard data lines.

#### *Recommendation: Keep receipts, relevant documentation and any applicable justifications organized in a file for efficient completion of paperwork.*

The following documents complete the monthly submittal process:

- o Printed and signed PeopleSoft ProCard Statement
- o Original receipts
- o Justification forms

#### **Objectives**

In this training guide you will learn how to:

- Edit your current PeopleSoft ProCard Statement
- Print your PeopleSoft ProCard Statement for approval
- Obtain an understanding of the ProCard editing processes within PeopleSoft
- Obtain an understanding of how to run inquiries and reports within PeopleSoft for your ProCard history

#### **Edit Current ProCard Statement Lines**

Use the ProCard Adjustment application to edit your ProCard Statement data lines:

- Modify/replace descriptions
- Flag purchase categories
- Flag disputed charges
- Replace default chartfields

#### *Navigation:* CSU ProCard > Use & Inquiry > ProCard Adjustment

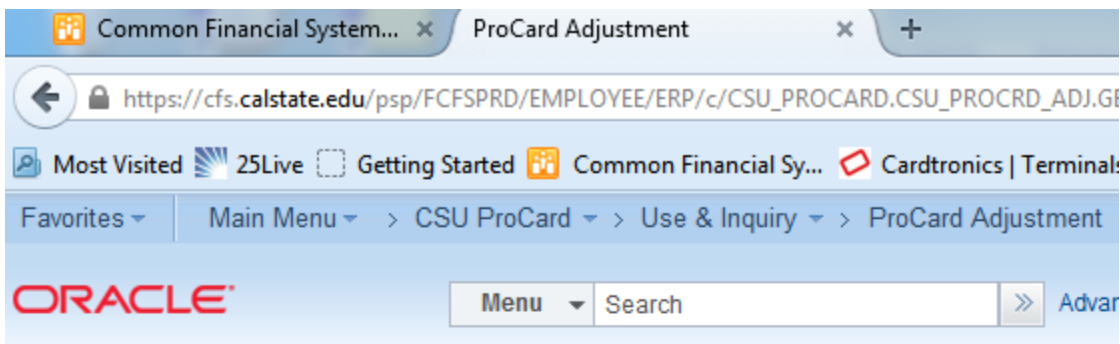

#### **ProCard Adjustment**

Enter any information you have and click Search. Leave fields blank for a list of all values.

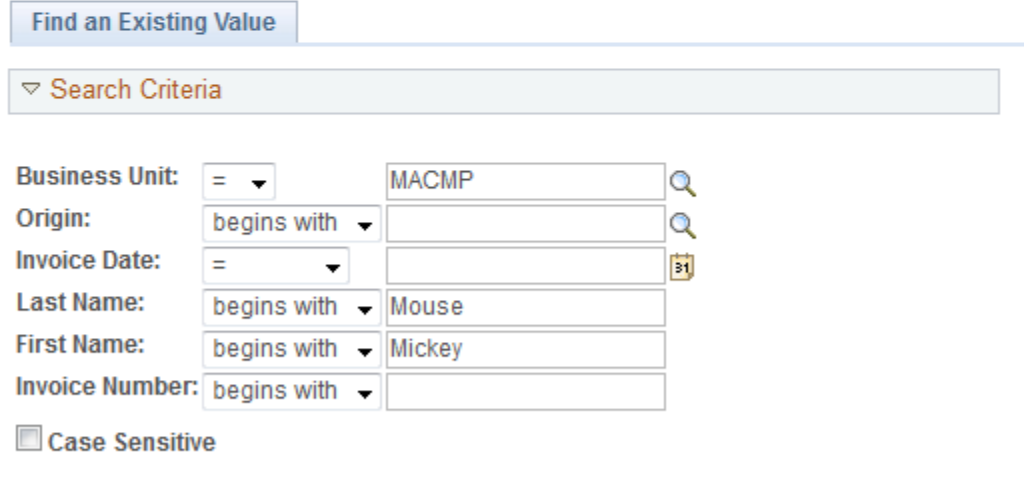

Search Clear Basic Search [Save Search Criteria

# **Action:**

- **Business Unit**: enter **MACMP**
- **Last Name:** Enter the cardholder's last name.
- **First Name:** Enter the cardholder's first name or initial
- Click on the yellow **Search** button to bring up the following screen:

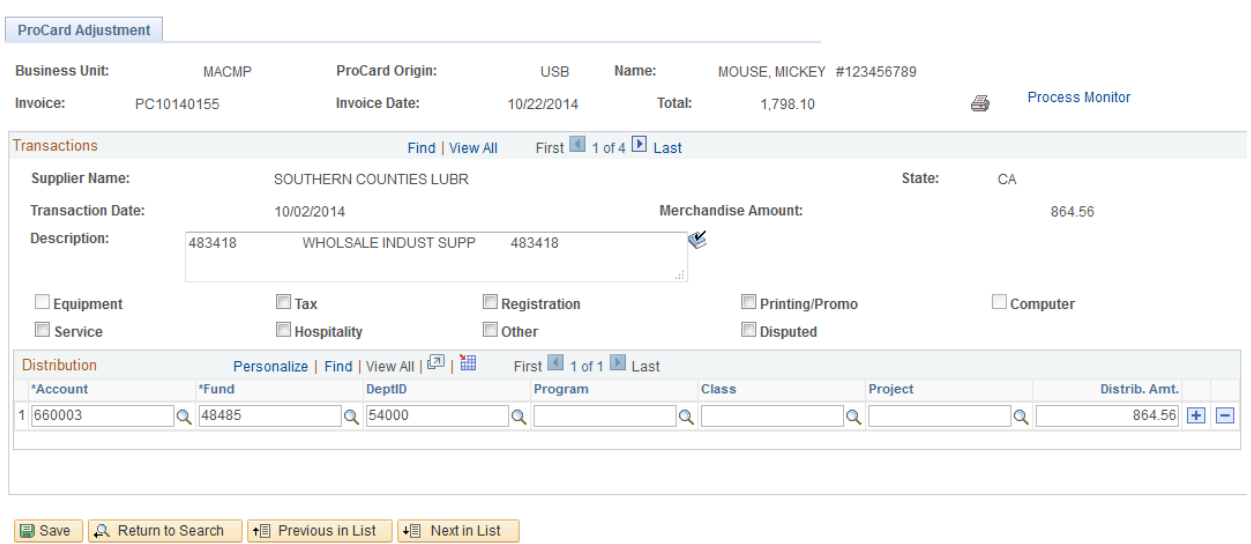

(This is the first of 4 transactions for this cardholder.)

#### **Definitions of data on the Adjustment page:**

- **Business Unit:** MACMP is CMA's CSU designated business unit<br>**Crigin: USB** is the system designated field for unload
- **Origin**: **USB** is the system designated field for upload
- **Name**: the cardholder's name
- # : the cardholder's **employee ID**<br>■ Invoice: System generated The fi
- **Invoice**: System generated. The first two characters are **PC** (ProCard), the next four characters are MMYY (billing statement month & year) and the last four are sequential numbers. **Note:** this invoice will be used to cross reference the AP voucher created in PeopleSoft. In this example:

Invoice: PC10140155

- **Invoice Date**: The billing statement date.
- **Total**: The total amount of your transactions for this billing cycle.
- **Vendor Name**: The merchant charging your account.
- **Transaction Date:** The date of the charge.
- **Merchandise Amt:** The amount of the charge
- **Description:** Nature of transaction initially populated by US Bank<br>**Purchase Categories:** available categories are tax, registration, pr
- **Purchase Categories:** available categories are tax, registration, printing/promotion, service, hospitality and other
- **Disputed:** indicates disputed status of transaction

#### **Edits: (SAVE edits often…if you don't SAVE you will lose your work)**

- Delete the bank generated **Description** field and replace with what was purchased and the business purpose of the purchase (what, for who, when, where etc). For example, the bank generated description for airline tickets might be "Chicago-flight", replace with who is flying, business purpose, dates and destination. This data will be used in auditing your ProCard purchases.
- Check **Tax** field if an out-of-state merchant did NOT charge for CA sales/use tax for goods delivered to CA. Services are not subject to use tax in CA. (See page 11 for edit instructions.)
- Check **Disputed** field if you are disputing this charge. This is for informational purposes only. The disputed charge will remain on your account until resolved with the merchant and US Bank. Once resolved, a credit may be applied to the account charged. (See page 11 for edit instructions)

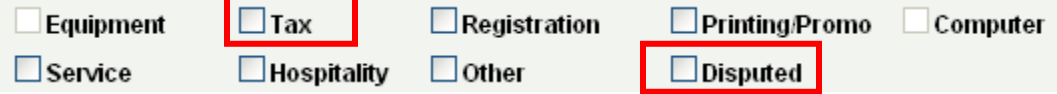

- Check any other purchase categories you'd like flagged on the ProCard Statement.
- Do NOT use your ProCard to purchase items in Grayed out purchase categories.
- Review and replace default chartfields as necessary
	- o Chartfield strings default to the specs on your ProCard Request Form
	- o To change chartfields simply enter the replacement chartfield or search for the appropriate chartfield by clicking on the spyglass next to the chartfield to be changed:

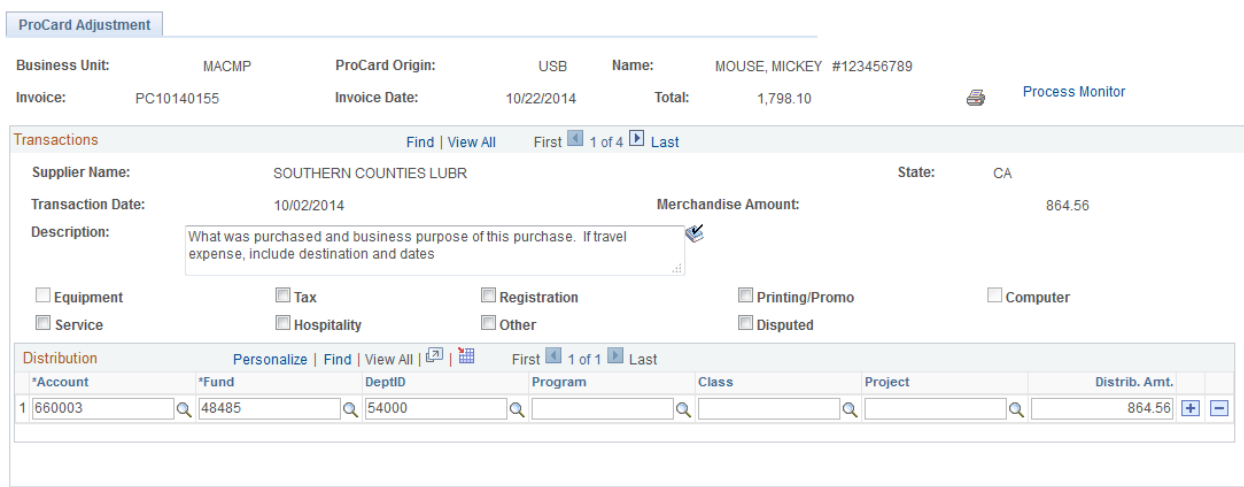

■ Save A Return to Search | 1 Previous in List | 1 Next in List

CFS Quick Reference Guide 02.01.17 Z:\ProCard Policy Changes\CFS Quick Reference Guide 02.01.17.docx Page 8 of 16

• To narrow your search, enter in a few characters that may be part of the chartfield description and change the Description operand from **begins with** to **contains:**

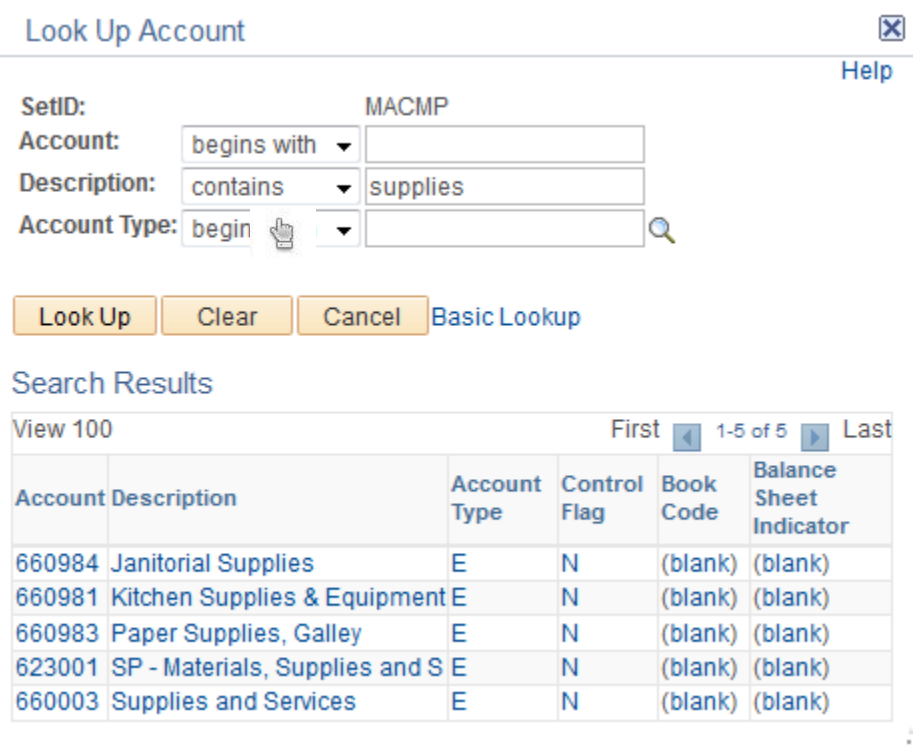

• Click on **Look Up** to bring up chartfields.

#### **Navigating the Transactions:**

First  $\blacksquare$  1 of 4  $\blacksquare$  Last Find | View All

To see the next transaction, select the To see all transactions for the billing cycle, select **View All**. Results of selecting **View All**:

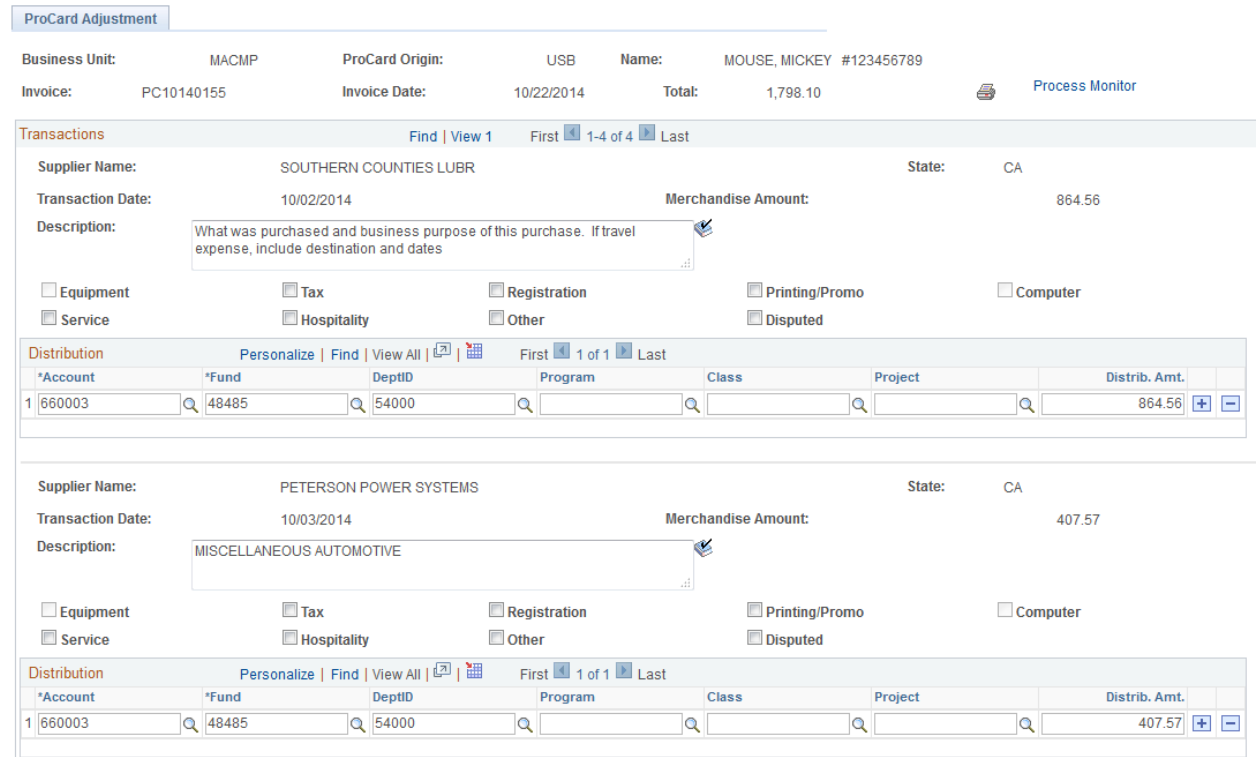

#### **Splitting the distribution on a transaction**,

To insert a new row, select the plus sign  $\|\cdot\|$  on the distribution line and select **View All** at the transaction level to see all the distribution line rows. Add chartfields in all the additional rows. You may enter multiple distribution line rows.

When you are finished, select the yellow **Save** button:

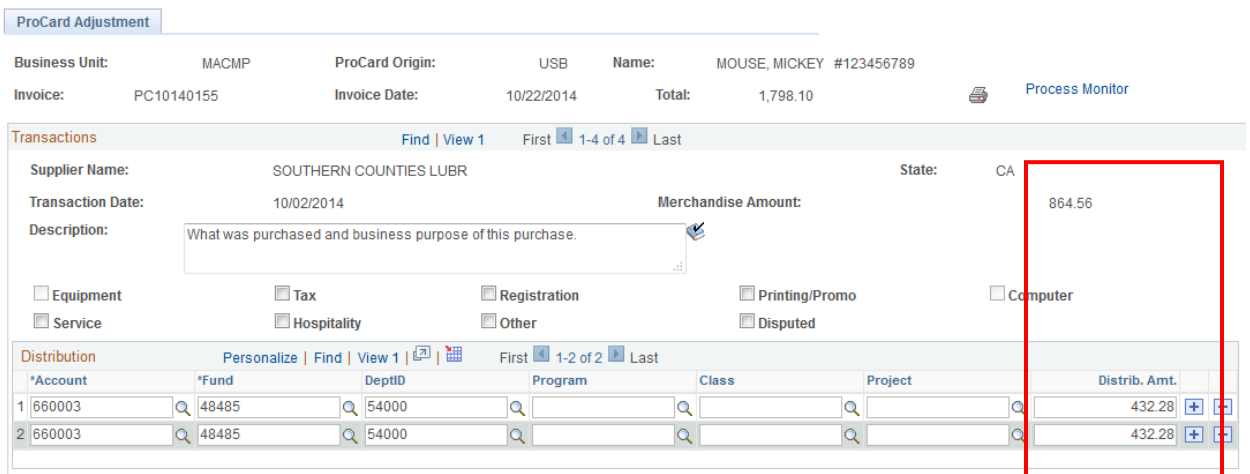

When the record is saved, the system automatically checks for the following:

- The total **Distribution Amt** must equal the **Merchandise Amt**
- You must have valid chartfield combinations Spell check automatically checks the spelling of information in provided in **Description**. You will have the option to change, add (to allowed words), or ignore any misspellings

When the **TAX** box is checked, add a second and third distribution line row:

- On the  $2<sup>nd</sup>$  row, input the same chartfield string as in row 1 and an amount equal to the calculated use tax at the prevailing rate, currently **9.25%**.
	- o Note that shipping, when listed separately, is excluded from the use tax calculation
- On the  $3<sup>rd</sup>$  row, input the following chartfield string: Account 201008, same Fund and no Dept. ID; for the Distrib.Amt. input the negative of the use tax amount in row 2.

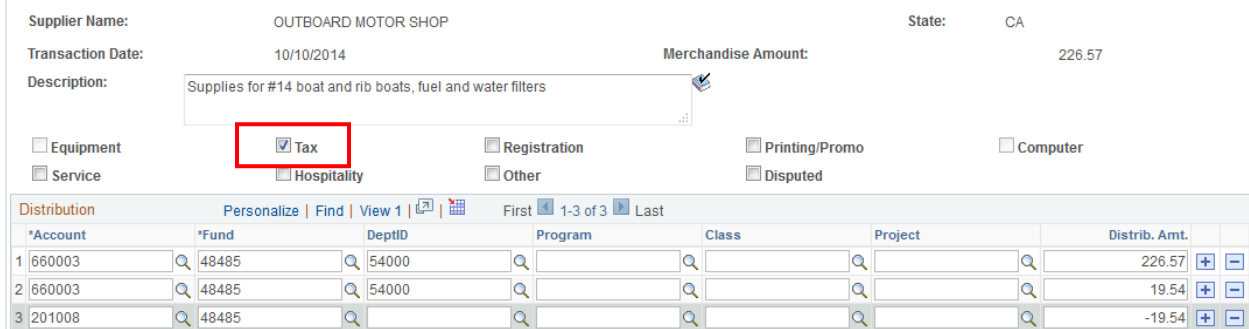

When the **DISPUTED** box is checked, input the following chartfield string: Account 103917, Fund 48485 and no DeptID for both the original disputed amount and the bank credit (in a subsequent transaction.)

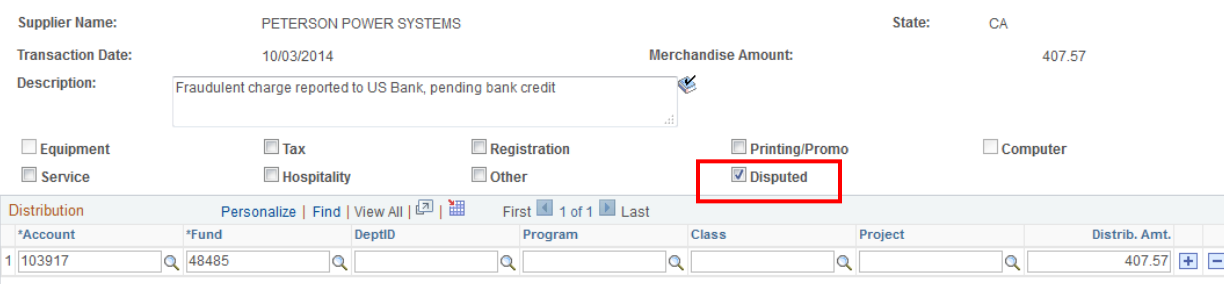

If you have used your ProCard in error and a **reimbursement is due CMA**, input account 103001, Fund 48485 and no DeptID for the erroneous transaction(s) and explain the nature of your error in the Description. This same account will be cleared (credited) by the Cashier's office once you have reimbursed CMA by cash or check.

#### **Printing PeopleSoft Procard Statements for approval**

Once you have finished and **SAVED** your edits, **print the transaction detail report**. Both the cardholder and approving official **must sign** this report. Attach all backup documentation in the same order as it appears on the transaction detail report and *submit to your approving official by the 4th day of the following month*.

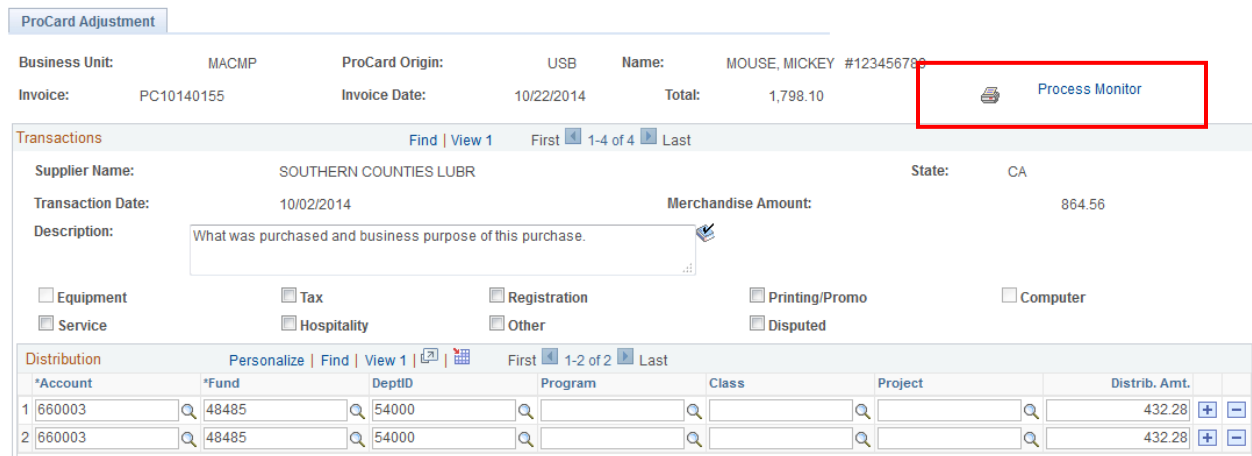

- First select the printer icon  $\vec{p}$  to generate a hardcopy of your transaction detail report.
- Then select the **Process Monitor** link to retrieve that report.
- Once in the Process Monitor screen, refresh the screen until you see the run status change to **Success** and the Distribution Status change to **Posted**:

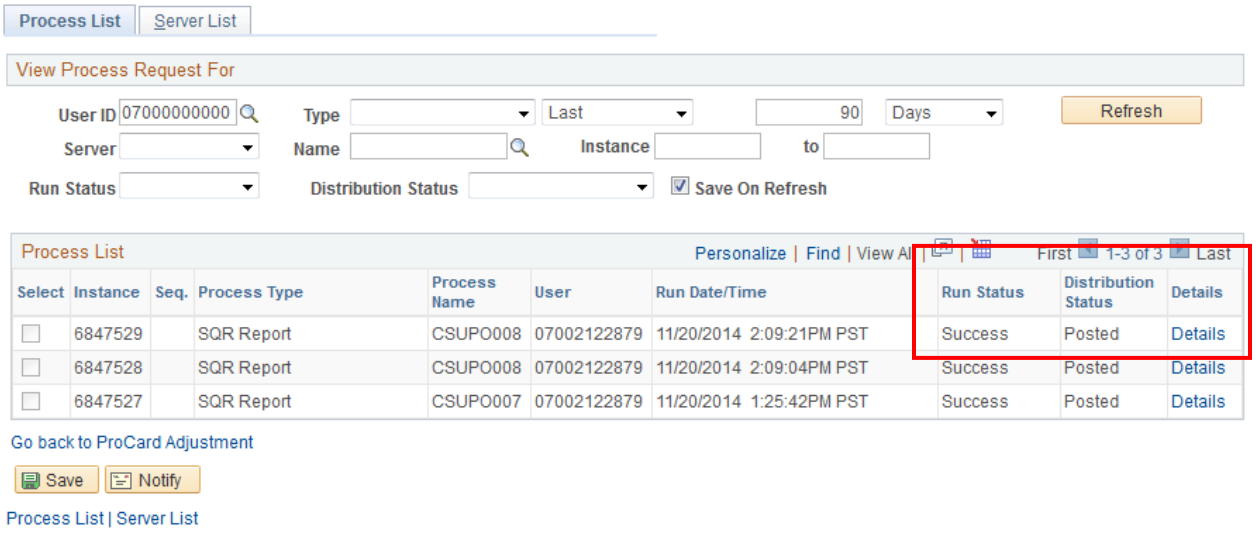

Once the Distribution Status indicates **Posted**, click the **Details** link

#### **Process Detail**

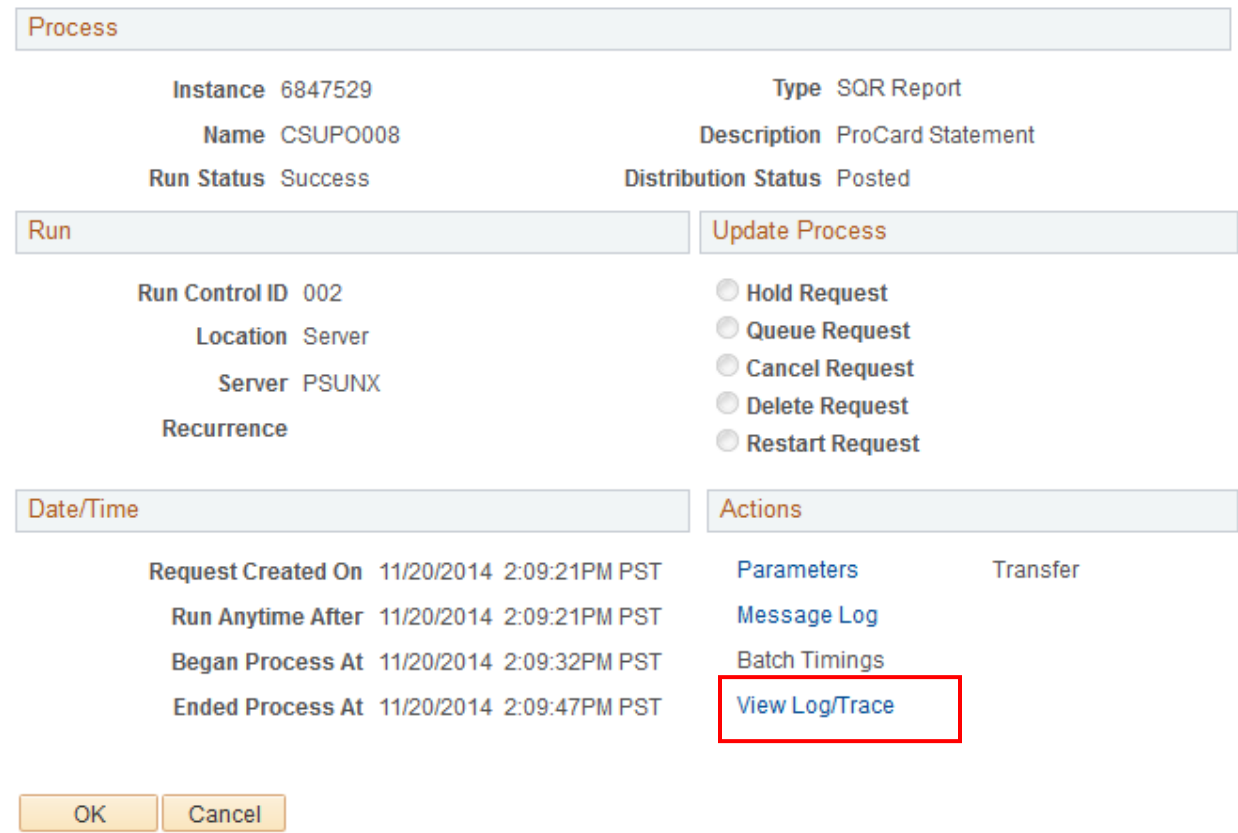

Select the View **Log/Trace** link, then the **PDF** link to bring up a copy of your statement:

#### **View Log/Trace**

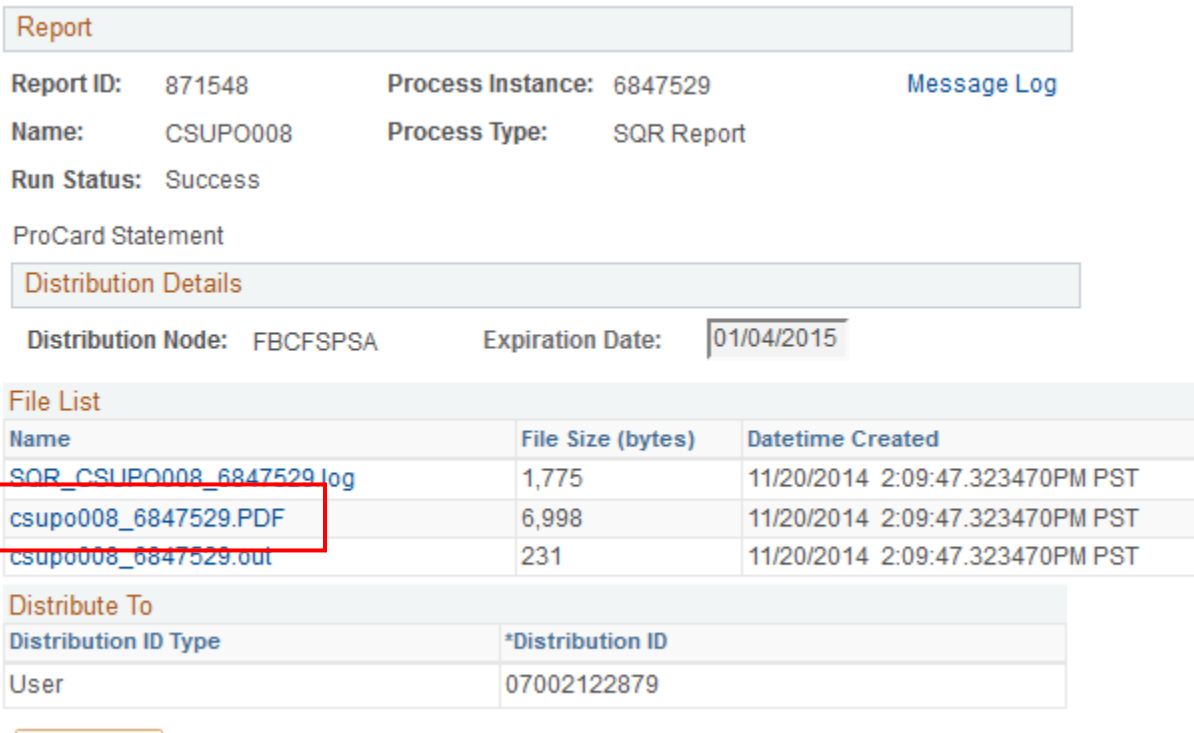

Return

#### **Procard Statement**

## California Maritime Academy<br>ProCard Statement

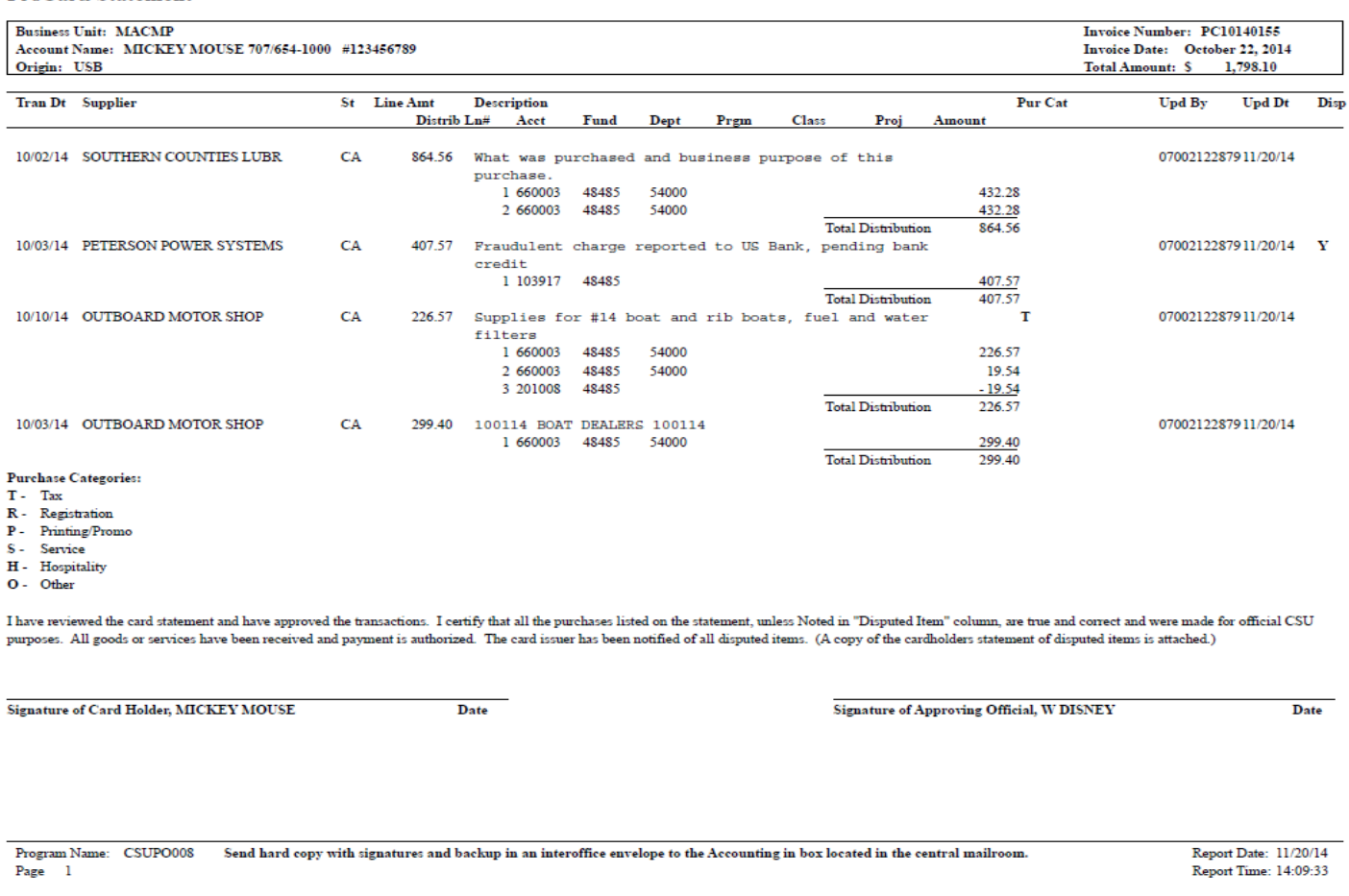

#### *Remember to print and sign this document and to attach all documentation and submit to your approving official no later than the 4th of the following month.*

*Due in the Accounting office by the*  $10<sup>th</sup>$  *of the following month.* 

#### **Review Procard History**

After the ProCard data has been loaded into the Accounts Payable system, cardholders cannot update their expense distributions. To view historical information, use the **Procard Completed Inquiry Page**.

*Navigation:* CSU ProCard > Use & Inquiry > ProCard Completed Inquiry

**Business Unit:** MACMP **Invoice Date:** Billing Statement Date (**not required**, but will narrow the search) **Last Name:** Last name of the cardholder **First Name:** First name or first initial of the cardholder

#### **Select** the yellow **Search** button

#### **ProCard Completed Inquiry Page**

Enter any information you have and click Search. Leave fields blank for a list of all values.

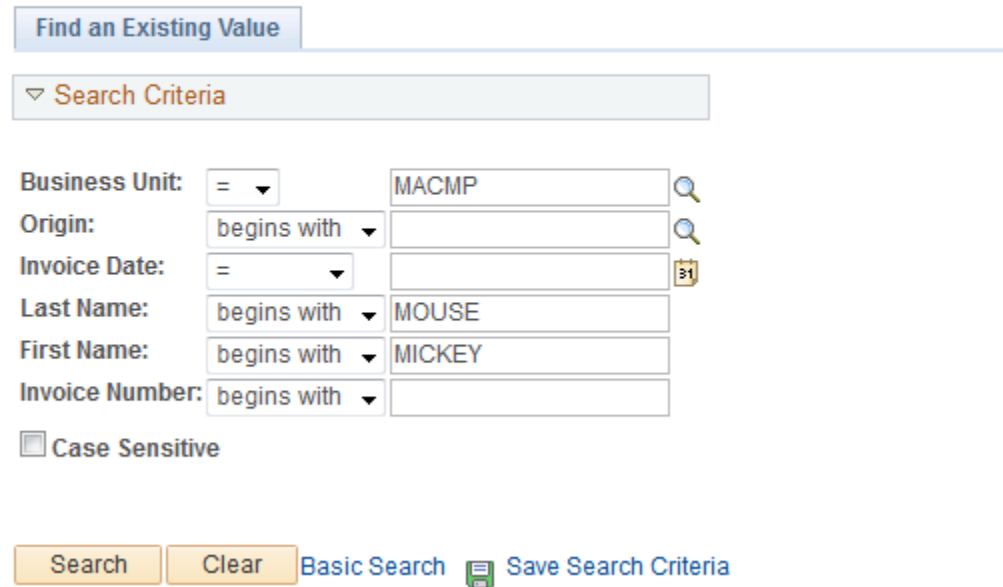

If you have not specified an Invoice Date prior to clicking on the Search button you will bring up a list of invoice dates as a result of that search. Select an Invoice Date and click anywhere on that line to access your history for that Billing Statement Date. Once the ProCard Completed Inquiry Page comes up, navigate the same as a ProCard Adjustment page.

Select the **printer** if you wish to print a hardcopy of your transaction report.